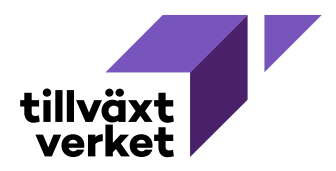

## **Lathund för att importera dokument till Nyps 2020 utan Citrix med dra and släpp**

1. I Nyps 2020 (utan citrix), gå till Dokumenthantering, välj Handlingar. (Funkar på samma sätt under Dokument om du fö rst vill importera dokument och sedan diarieföra. Alternativt om dokument inte alls ska diarieföras).

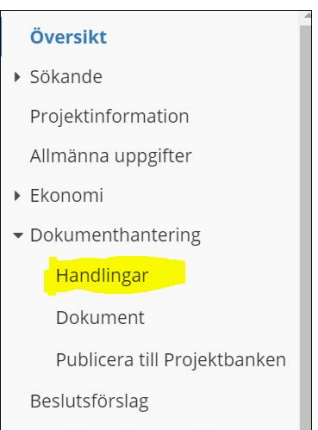

## 2. Välj Skapa handling.

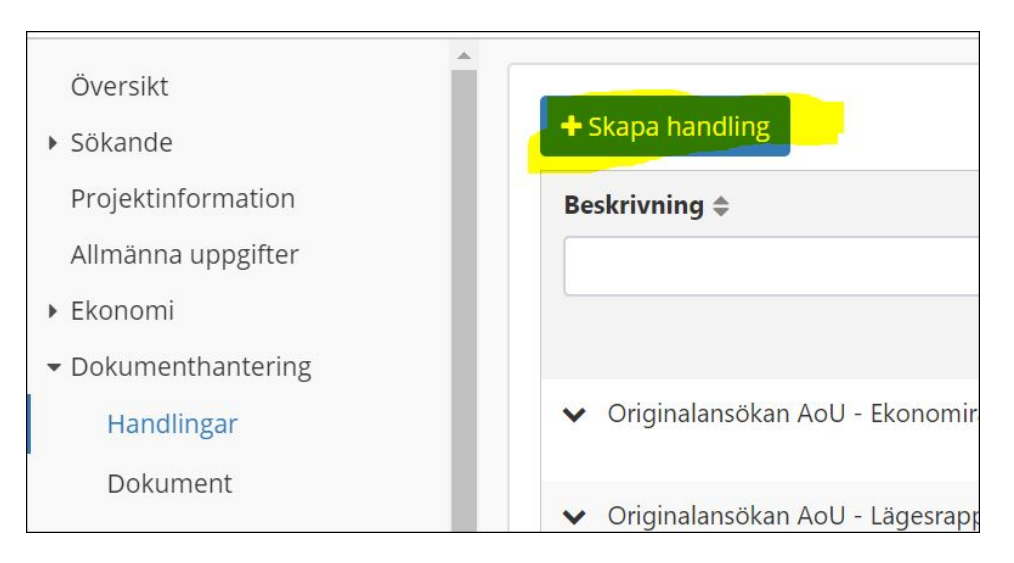

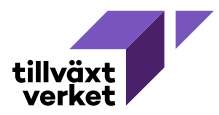

3. Leta fram dina sparade dokument i Utforskaren. Markera dokumenten och dra dem till Nyps 2020 i rutan Ladda upp dokument. Du kan även dra bifogade dokument direkt från Outlook till Nyps.

Tänk dock på att själva mailet måste skrivas ut som pdf eller sparas ner som txt-fil innan det importeras för att få rätt filformat.

Giltiga filformat i nyps är: \*.pdf, \*.txt, \*.doc, \*.docx, \*.xls, \*.xlsx, \*.ppt, \*.pptx, \*.rtf, \*.tif, \*.tiff, \*.svg, \*.jpg, \*.jpeg.

## Utforskaren

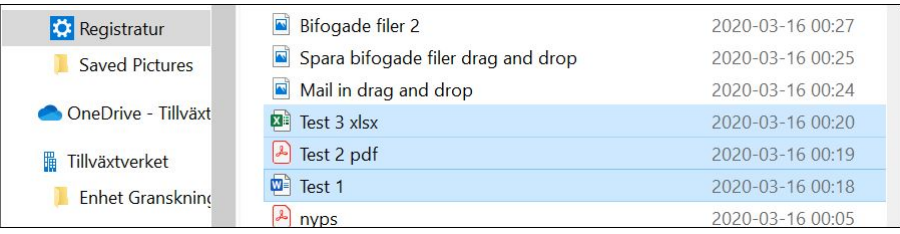

Nyps

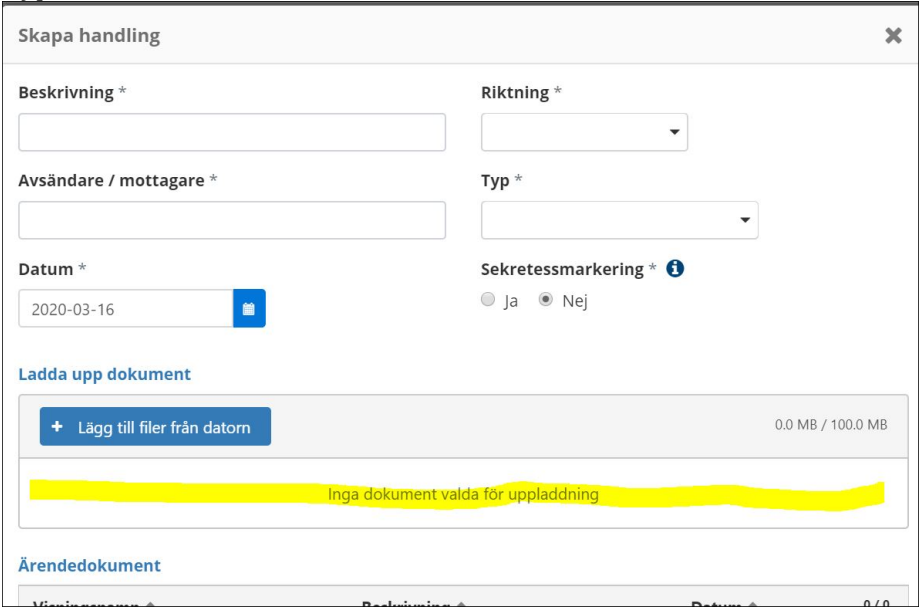

OBS! Det går alltså inte dra in hela mailet direkt från Outlook. Då kommer fö ljande felmeddelande upp:

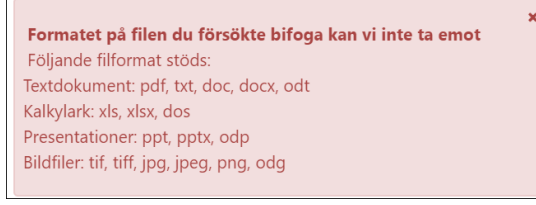

4. Klicka längst ner på Skapa handling

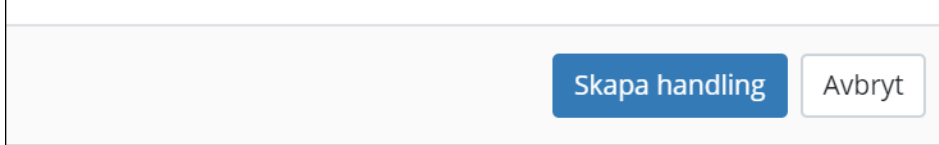

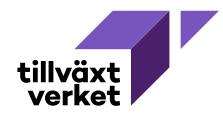